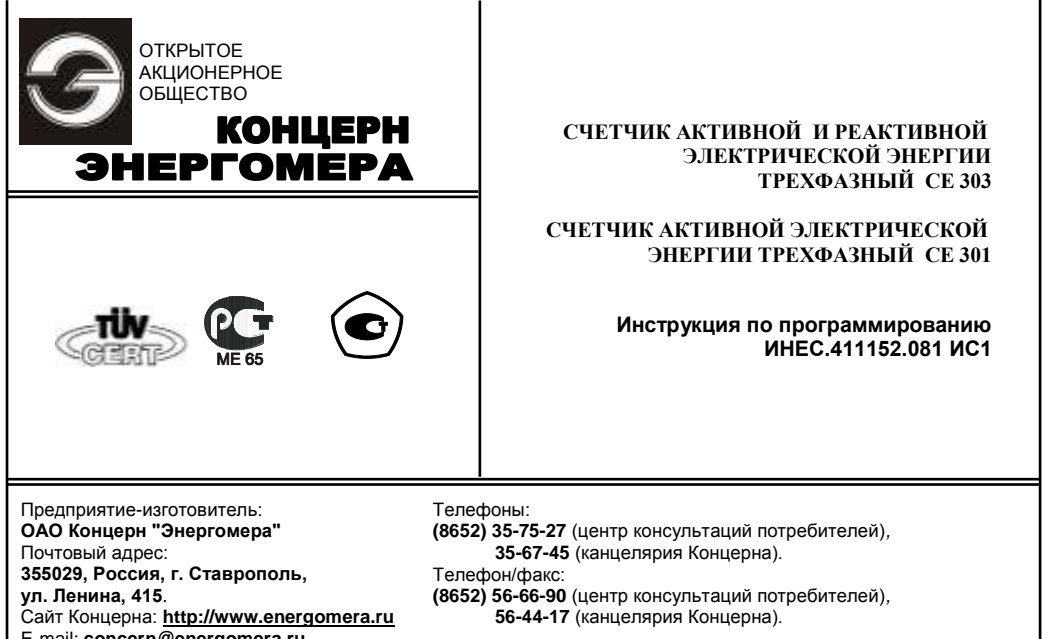

E-mail: **[concern@energomera.ru](mailto:concern@energomera.ru)**

#### **1 ОБЩАЯ ИНФОРМАЦИЯ**

1.1 **К работе со счетчиком допускаются лица, специально обученные для работы с напряжением до 1000 В и изучившие настоящую инструкцию и руководство по эксплуатации (далее по тексту – РЭ) счетчика.**

**При подключении счетчика к сети следует соблюдать осторожность и технику безопасности. На контактах клеммной колодки при поданном питании присутствует опасное для жизни напряжение.**

**Настоящая инструкция предназначена для быстрого подключения персонального компьютера к счетчику с помощью технологического программного обеспечения AdminTools. Инструкция распространяется на счетчики с версией встроенного ПО 6.2 и AdminTools v.3.0.**

1.2 Счетчики СЕ301 (активной энергии), СЕ303 (активно-реактивной энергии) выпускаются в шкафном S31 (для установки на плоскую поверхность) и реечном R31, R33 (для установки на DIN рейку) исполнении. Внешний вид счетчиков и основные узлы в шкафном и реечном исполнении показаны на рисунках 1.1 и 1.2. Отличие корпусов R31 и R33 состоит только в конструкции клеммной крышки.

Счетчики во всех корпусных исполнениях в имеют один оптический интерфейс: или оптический порт по МЭК61107 (исполнение J) или IrDA (исполнение I).

Счетчики в корпусах R31, R33 имеют дополнительный интерфейс RS485 (EIA485). Для работы интерфейса RS485 в этих счетчиках, кроме подключения к силовой сети, требуется подача дополнительного постоянного напряжения 9В, 100 мА на низковольтные клеммы.

Счетчики в корпусах S31 также имеют дополнительный интерфейс. В счетчике в корпусе S31 могут устанавливаться:

- интерфейс RS485 (EIA485) исполнение A;
- интерфейс RS232 (EIA232) исполнение E;

- радиоинтерфейс со встроенной антенной - исполнение R1;

- радиоинтерфейс с разъемом под внешнюю антенну – исполнение R2;

- PLC-интерфейс (передача данных по силовой сети) - исполнение P.

Для работы дополнительных интерфейсов в корпусах S31 подачи дополнительного питания интерфейсов не требуется.

**Внимание! Внешняя антенна для счетчиков исполнения R2 в комплект поставки не входит и должна приобретаться по отдельному заказу.**

1.3 Оборудование необходимое для работы со счетчиком по интерфейсу:

- счетчик СЕ301/ СЕ303;

- персональный компьютер с установленным ПО AdminTools;

- оптическая головка ИНЕС.301126.006-02 производства ОАО «Концерн Энергомера» или любая другая соответствующая стандарту МЭК61107-2001 (для работы со счетчиками с оптическим портом - исполнения J);

- преобразователь IrDA для работы со счетчиками с IrDA портом (исполнения I). Рекомендуемый тип преобразователя IRmate 210 фирмы Tekram или любой другой стандартный преобразователь IrDA с установленными в операционной системе драйверами.

Для счетчиков с дополнительными интерфейсами необходимо дополнительное оборудование, указанное в таблице 1.1.

Таблица 1.1.

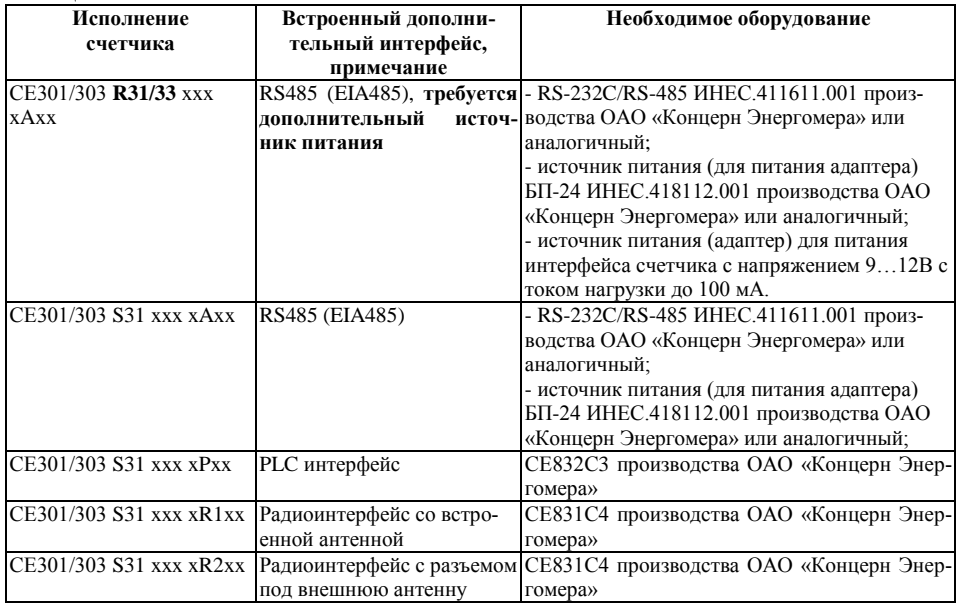

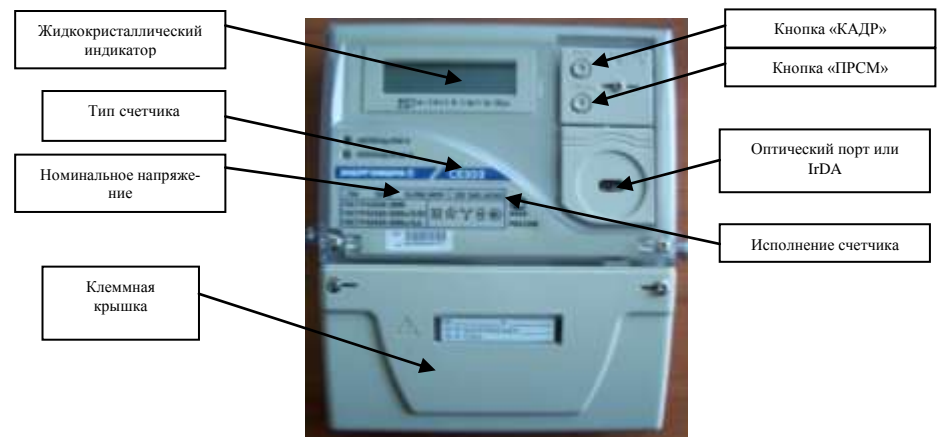

Рисунок 1.1. Внешний вид счетчика в корпусе S31, основные узлы

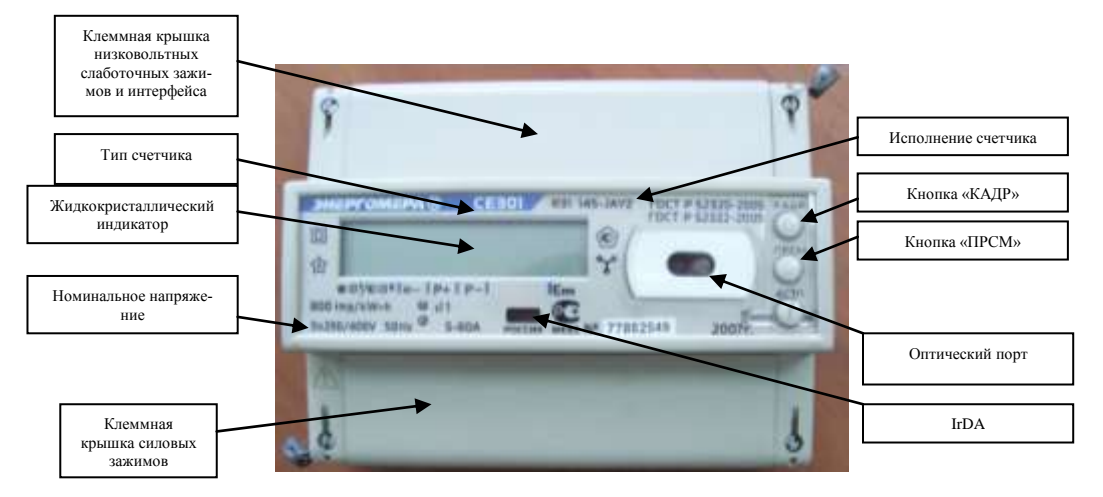

Рисунок 1.2. Внешний вид счетчика в корпусе R31, основные узлы.

Примечание **- В счетчике может быть установлен только один оптический интерфейс: оптический порт по МЭК61107 или IrDA.**

### 1.4 **Установка программы AdminTools**

Для установки ПО AdminTools на персональный компьютер выполните следующие действия:

установите Windows Installer 3.1 **(**для Windows 2000, Windows XP**)** Для установки запустите приложение WindowsInstaller 3.1.exe из каталога инсталляции;

установите MS .Net Framework 2.0**(**для Windows 2000, Windows XP**)**. Для установки запустите приложение dotnetfx.exe из каталога инсталляции;

установите ПО AdminTools. Для установки запустите приложение AdminTools.msi из каталога инсталляции.

Приложение устанавливается на жесткий диск специальной программой - мастером установки. Мастер установки размещает все необходимые файлы в папку по умолчанию («C:\Program Files\Energomera\AdminTools») и создает ярлык для запуска программы. В процессе установки путь можно изменить.

Для запуска мастера установки запустите инсталляционный пакет AdminTools.msi и далее следуйте его указаниям.

Окно приветствия мастера установки представлено на рис.1.3.

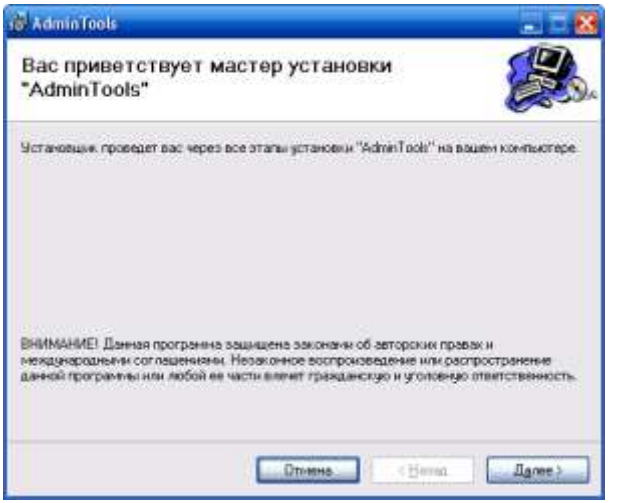

Рисунок 1.3 – Окно «Мастер установки программы»

Запуск программы возможен следующими способами:

1) из главного меню «Пуск»**;**

Запустите программу из главного меню. Для этого выберите пункт меню Пуск > Все программы > AdminTools v3.0b>AdminTools v3.0b

2) с помощью ярлыка программы на рабочем столе.

# **2 ПОДКЛЮЧЕНИЕ СЧЕТЧИКОВ К СЕТИ**

#### 2.1 **Счетчики СЕ301, СЕ303 в корпусах S31, R31, R33 непосредственного включения**

Напряжение трехфазной четырехпроводной сети 3\*230/400 В должно быть подано на контакты 1 (фаза А), 4 (фаза B), 7 (фаза С), 10 (ноль). Перед включением напряжения следует убедиться, что на клеммной колодке замкнуты перемычки между контактами 1 и 2, 4 и 5, 7 и 8.

Обмен по интерфейсу (считывание данных со счетчика и программирование счетчика) возможен также при подаче хотя бы одного фазного напряжения (на контакты 1 или 4 или 7) и нуля (контакт 10). Для счетчиков со встроенным PLC модулем (исполнение P) должны быть обязательно подключены фаза С (на контакт 7 клеммной колодки) и ноль (контакт 10).

Обмен по интерфейсу для счетчиков в корпусе S31 с возможностью подключения резервного источника питания (только исполнения Z1, Z12) также возможен без подключения к сети (кроме счетчиков со встроенным PLC модулем (исполнение P), но при этом должно быть подано постоянное напряжение на слаботочные контакты 5 (плюс) и 6 (минус) от внешнего источника питания  $(9 \text{ B} < 300 \text{ mA})$ .

Для счетчиков в реечных корпусах R31, R33 для работы интерфейса RS485 требуется подача дополнительно постоянного напряжения питания интерфейса (9 В, 100 мА).

Для счетчиков в корпусах S31 дополнительного питания интерфейса не требуется.

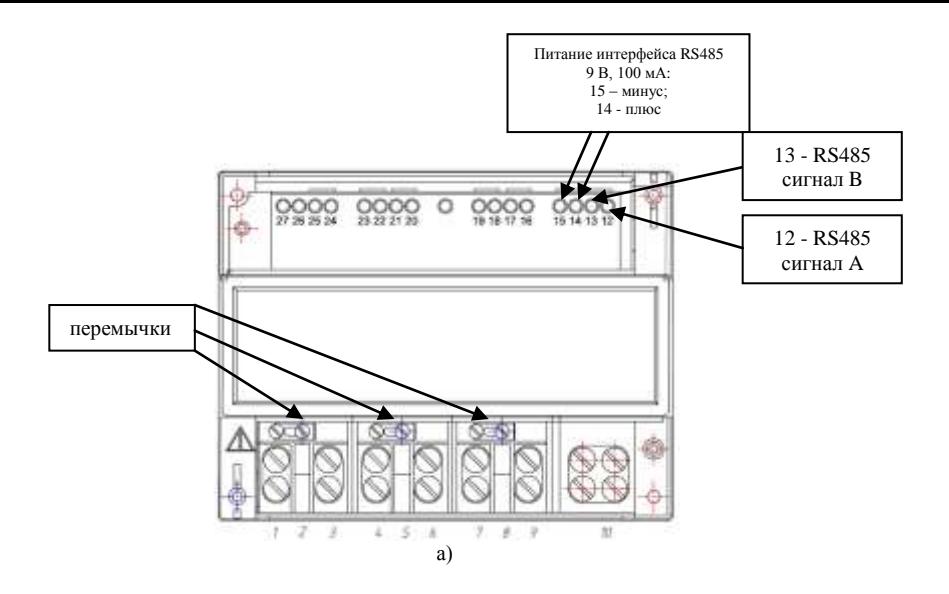

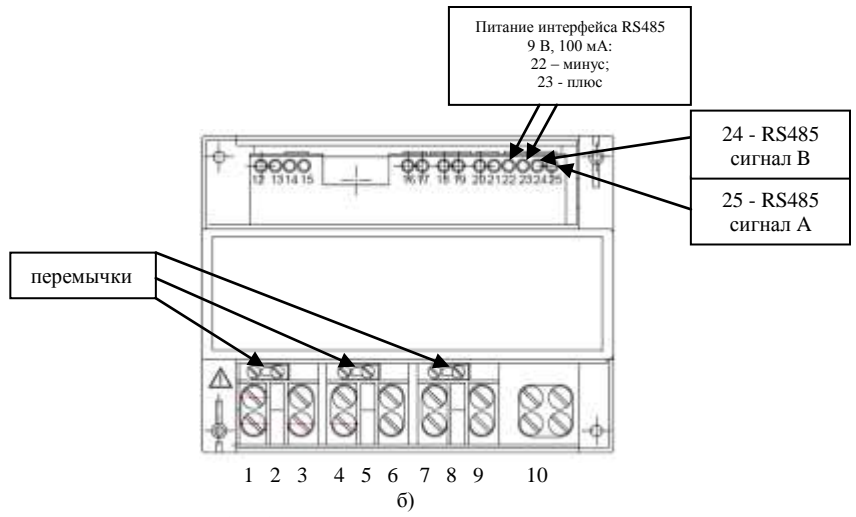

Примечание - Рисунки а) и б) отличаются исполнением кожуха и нумерацией низковольтных слаботочных и интерфейсных клемм.

Рисунок 2.1. Счетчики СЕ301, СЕ303 непосредственного включения в корпусах R31 и R33 со снятыми клеммными крышками.

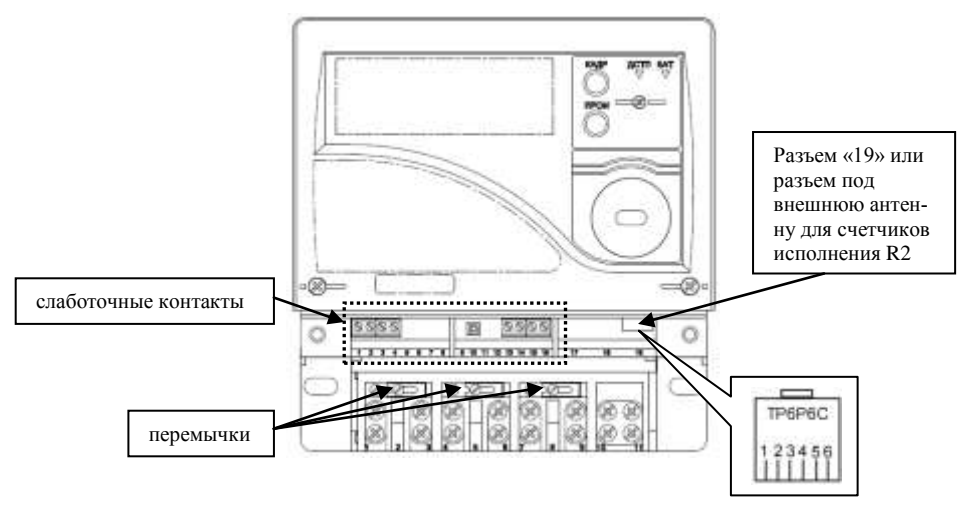

Рисунок 2.2. Счетчики непосредственного включения СЕ301, СЕ303 в корпусе S31 со снятой клеммной крышкой.

#### 2.2 **Счетчики СЕ301, СЕ303 в корпусах S31, R31, R33 трансформаторного включения**

Отличие подключения счетчика трансформаторного включения для организации обмена по интерфейсам от счетчиков непосредственного включения состоит в том, что напряжение трехфазной четырехпроводной сети 3\*230/400В или 3\*57/100В должно быть подано на контакты 2 (фаза А), 5 (фаза B), 8 (фаза С), 10 (ноль).

### **ВНИМАНИЕ! Номинальное напряжение счетчика указано на лицевой панели. На счетчики с номинальным напряжением 3\*57/100В подавать напряжение 230В не допускается!**

Обмен по интерфейсу (считывание данных со счетчика и программирование счетчика) возможен также при подаче хотя бы одного фазного напряжения (на контакты 2 или 5 или 8) и нуля (контакт 10). Для счетчиков со встроенным PLC модулем (исполнение P) должны быть обязательно подключены фаза С (на контакт 8 клеммной колодки) и ноль (контакт 10).

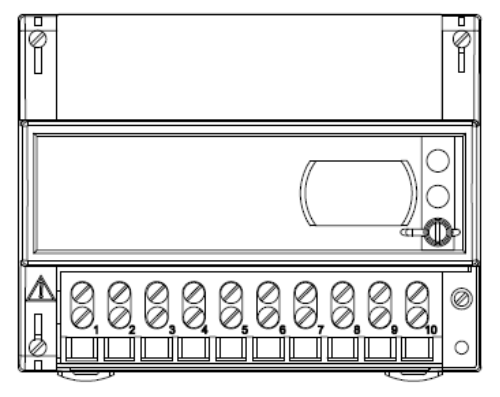

Рисунок 2.3. Счетчики СЕ301, СЕ303 трансформаторного включения в корпусах R31 (R33) со снятой крышкой силовых зажимов.

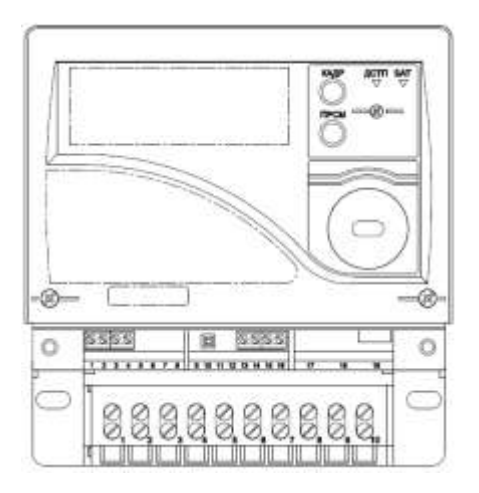

Рисунок 2.4. Счетчики СЕ301, СЕ303 трансформаторного включения в корпусах R31 (R33) со снятой крышкой силовых зажимов.

2.3 После подачи напряжения на счетчик на индикаторе счетчика высвечиваются все сегменты ЖКИ как показано на рисунке 2.5 в течении 1,5…2 секунд. После чего начинается циклическое отображение потребленной энергии по тарифным накопителям, задействованным в тарифном расписании и их суммы.

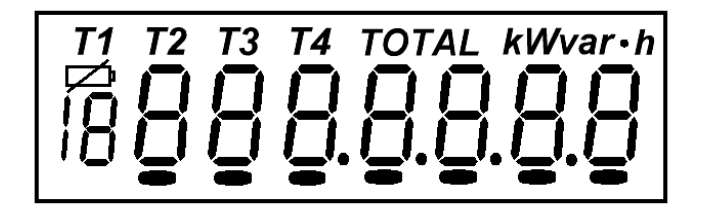

Рисунок 2.5. Вид жидкокристаллического индикатора при подаче питающего напряжения на счетчик.

2.4 Для проверки установок скоростей обмена по интерфейсам необходимо перейти к седьмой группе параметров счетчика. Для этого нажать и удерживать кнопку «КАДР». При этом будет происходить чередование заголовков групп как показано на рисунке 2.6. При достижении группы 7 (на индикаторе счетчика показывается надпись Part 07) отпустить кнопку «КАДР». Через 2 секунды на индикаторе счетчика автоматически будет отображен кадр с закодированными скоростями обмена, изображенный на рисунке 2.7.

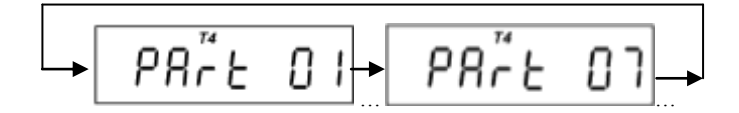

Рисунок 2.6. Переключение между группами параметров счетчика.

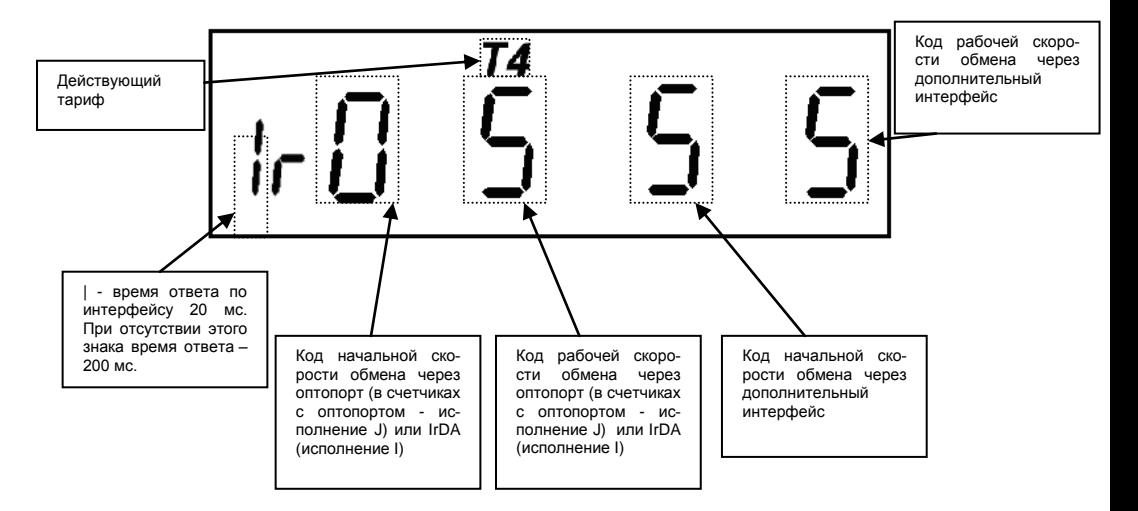

Рисунок 2.7. Кадр с закодированными скоростями обмена

Кодировка скоростей обмена:

- $\bullet$  " $0$ " = 300 бол;  $\bullet$  "4" = 4800 бол:
- $\bullet$  "1" = 600 бол;
- "2" = 1200 бод;
- $\bullet$  "3" = 2400 бол:
- $\bullet$  "5" = 9600 бол;
	- $\bullet$  " $6$ " = 19200 бод.

Скорости обмена должны быть указаны в программе AdminTools при подключении к счетчи-

ку.

Для счетчиков с IrDA интерфейсом начальная и рабочая (первые две цифры на рисунке 9) скорость обмена по интерфейсу всегда равны 9600 бод (код «5»).

Для счетчиков с PLC интерфейсом или радиоинтерфейсом рабочая скорость обмена по дополнительному интерфейсу (3-я и 4-я цифры на рисунке 9) должны быть равны 2400 бод (код «3»).

# **3 УСТАНОВКА СВЯЗИ СО СЧЕТЧИКОМ**

## 3.1 **Установление связи через оптический порт (для счетчиков исполнения J)**

3.1.1 Подключить счетчик к сети в соответствии с разделом 2.

3.1.2 Проверить начальную скорость обмена по оптическому порту (п.2.4).

3.1.3 Подключить оптическую головку к COM-порту компьютера с установленной программой AdminTools.

3.1.4 Установить оптическую головку на посадочное место на лицевой панели счетчика.

3.1.5 Запустить программу AdminTools. По умолчанию имя «ADMINISTRATOR», пароль пустой.

3.1.6 Далее см. раздел 4

#### 3.2 **Установление связи через IrDA (для счетчиков исполнения I)**

3.2.1 Подключить счетчик к сети в соответствии с разделом 2.

3.2.2 Подключить IrDA адаптер к компьютеру (к COM-порту или USB, в зависимости от типа адаптера).

3.2.3 Установить драйвера, поставляемые с IrDA адаптером.

3.2.4 Запустить программу AdminTools.

3.2.5 Разместить IrDA адаптер на расстоянии не более 1 метра от счетчика, при этом адаптер должен быть направлен в сторону счетчика и между адаптером и счетчиком не должно быть преград.

3.2.6 Далее см. раздел 4.

### 3.3 **Установление связи через интерфейс RS232 (EIA232) (для счетчиков исполнения E)**

3.3.1 **Внимание! Интерфейс RS232 может присутствовать только в счетчиках в корпусе S31.**

3.3.2 Для подключения счетчика к компьютеру необходимо собрать кабель связи, по схеме, изображенной на рисунке 3.1.

Кабель со стороны компьютера должен иметь 9-ти контактный разъем DB-9F (розетка - «мама»), со стороны счетчика - вилка TP6P6C. Вилка TP6P6C входит в комплект поставки счетчика. Метод соединения проводов кабеля с вилкой TP6P6C - обжим специализированным инструментом. Нумерация контактов разъемов также показана на рисунке 3.1.

3.3.3 Подключить собранный кабель розеткой DB-9F к COM-порту компьютера.

3.3.4 Подключить кабель к счетчику, установив вилку TP6P6C в разъем «19» счетчика.

3.3.5 Подключить счетчик к сети в соответствии с разделом 2.

3.3.6 Проверить начальную скорость обмена по дополнительному интерфейсу (п.2.4).

3.3.7 Запустить программу AdminTools.

3.3.8 Далее см. раздел 4.

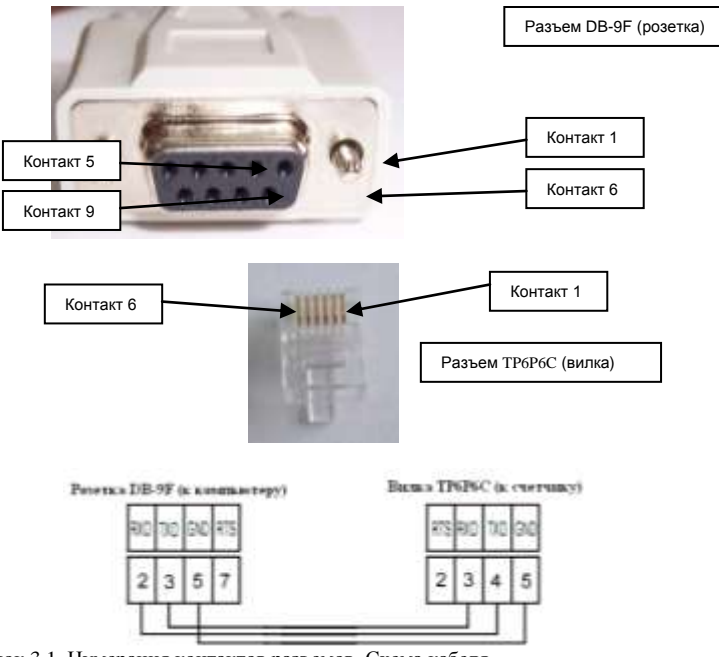

Рисунок 3.1. Нумерация контактов разъемов. Схема кабеля.

### 3.4 **Установление связи через интерфейс RS485 (EIA485) (для счетчиков исполнения A в корпусе R31/R33)**

3.4.1 Подключить контакты A и B адаптера RS485/RS232 к контактам 12 и 13 для исполнения кожуха счетчика, изображенного на рисунке 2.1а или к контактам 25 и 24 соответственно, для исполнения кожуха, изображенного на рисунке 2.1б.

Некоторые производители адаптеров RS485/RS232 обозначают контакты A и B как DATA + и DATA – соответственно.

3.4.2 Подключить источник питания БП-24 или аналогичный к цепям питания адаптера RS485/RS232 соблюдая полярность.

3.4.3 Подключить интерфейс RS232 адаптера RS485/RS232 к COM порту компьютера.

3.4.4 Подключить блок питания для внешнего питания интерфейса счетчика с напряжением 9…12В к контактам 14 и 15, соблюдая полярность для исполнения кожуха счетчика, изображенного на рисунке 2.1а или к контактам 22 и 23 соответственно, для исполнения кожуха, изображенного на рисунке 2.1б.

3.4.5 Включить источник питания БП-24 в сеть.

3.4.6 Включить блок питания 9…12В для внешнего питания интерфейса счетчика в сеть.

3.4.7 Подключить счетчик к сети в соответствии с разделом 2.

3.4.8 Проверить начальную скорость обмена по дополнительному интерфейсу (п.2.4).

3.4.9 Запустить программу AdminTools.

3.4.10 Далее см. раздел 4.

#### 3.5 **Установление связи через интерфейс RS485 (EIA485) (для счетчиков исполнения A в корпусе S31)**

3.5.1 Подключить контакты A и B адаптера RS485/RS232 к контактам 4 и 3 разъема 19 с помощью вилки TP6P6C, входящей в комплект поставки счетчика. Нумерация контактов вилки показана на рисунке 3.1.

Некоторые производители адаптеров RS485/RS232 обозначают контакты A и B как DATA + и DATA – соответственно.

3.5.2 Подключить источник питания БП-24 или аналогичный к цепям питания адаптера RS485/RS232 соблюдая полярность.

3.5.3 Подключить интерфейс RS232 адаптера RS485/RS232 к COM порту компьютера.

3.5.4 Включить источник питания БП-24 в сеть.

3.5.5 Подключить счетчик к сети в соответствии с разделом 2.

3.5.6 Проверить начальную скорость обмена по дополнительному интерфейсу (п.2.4).

3.5.7 Запустить программу AdminTools.

3.5.8 Далее см. раздел 4.

#### 3.6 **Установление связи через PLC – интерфейс и радиоинтерфейс**

В соответствии с эксплуатационной документацией на PLC-модемы СЕ832С3 и радиомодемы СЕ831С3.

### **4 КОНТРОЛЬ/УСТАНОВКА ПАРАМЕТРОВ СВЯЗИ СО СЧЕТЧИКОМ В ПО ADMINTOOLS**

 Используемый канал связи: «RS232» - для обмена по оптическому порту, EIA485 или EIA232; «IrDA» для IrDA.

Используемый протокол обмена: «ГОСТ Р МЭК 61107-2001».

Для установки параметров связи выполните следующие действия:

4.1 Нажмите кнопку «Устройства» на панели инструментов. Выберите тип устройства «СЕ303» («СЕ301») в проводнике устройств находящемся в левом верхнем углу одним нажатием левой кнопки мыши или в главном окне программы двойным нажатием кнопки мыши (рис. 4.1).

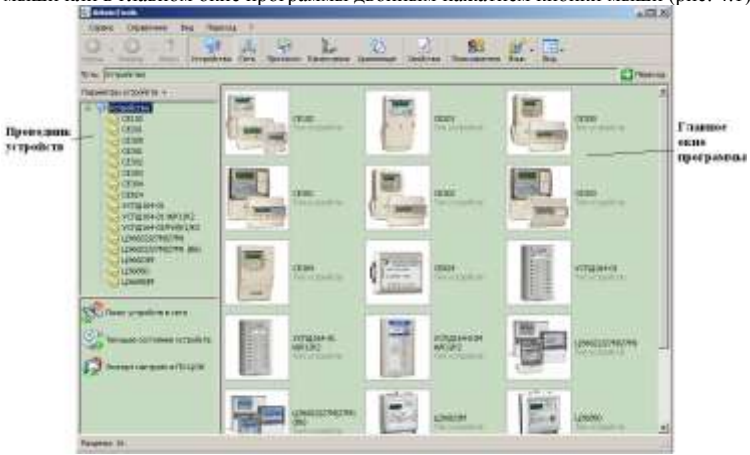

Рисунок 4.1 – Вид окна программы для выбора типа счѐтчика

4.2 Нажмите на панели инструментов кнопку «Канал связи» (меню «Справочник -> Канал связи»). В результате откроется окно «Справочник», которое показано на рис. 4.2.

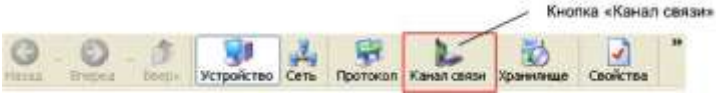

Рисунок 4.1 –Кнопка «Канал связи» на панели инструментов

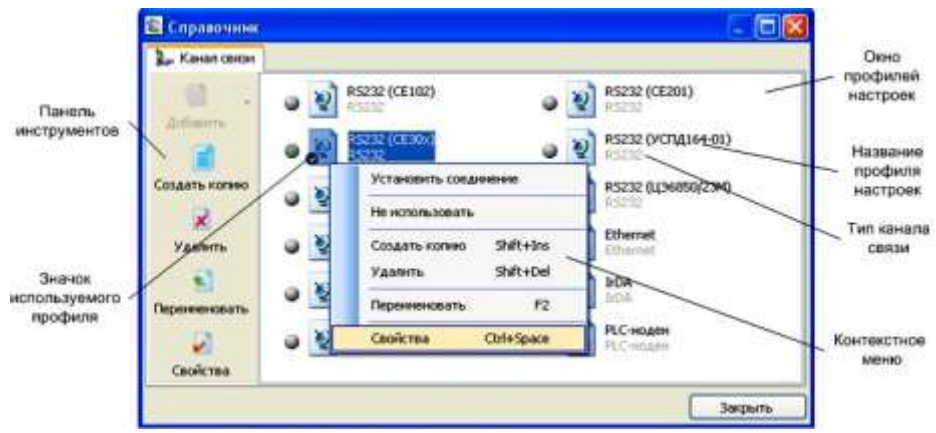

Рисунок 4.2 – Окно справочника канала связи.

4.3 Для канала связи «RS232» выберите профиль «RS232(CE30x)», для канала связи «IrDA» профиль «IrDA» и нажмите кнопку «Свойства» на панели задач. В результате откроется окно редактирования настроек канала связи.

4.4 Установите следующие значения:

Настройки канала связи «RS232» (рис. 4.3):

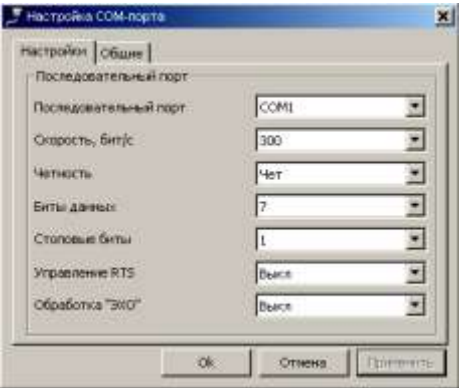

Рисунок 4.3 – Окно редактирования настроек канала связи «RS232».

- «Последовательный порт» номер COM порта, к которому подключен счетчик;
- «Скорость» **начальная** скорость обмена;
- «Четность» «чет»;
- «Биты данных» 7;
- «Стоповые биты» 1;
- «Управление RTS» «Выкл» (для EIA485 «Прямое аппаратное»);
- «Обработка ЭХО» «Выкл».

Для канала связи «IrDA» включите «Программный контроль четности (7-1, чет)» (рис. 4.4)

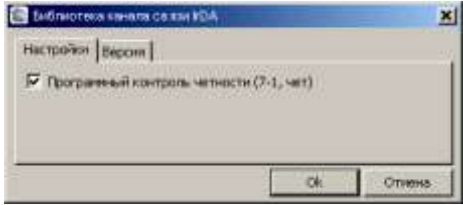

Рисунок 4.4 – Окно редактирования настроек канала связи «IrDA».

4.5 Нажмите на кнопку ОК, чтобы внесенные изменения вступили в силу.

4.6 Нажмите правую кнопку мыши на выделенном профиле настроек канала связи и в появившемся меню выполните команду «Использовать».

4.7 Закройте справочник.

4.8 Нажмите на панели инструментов кнопку «Протокол» (меню «Справочник -> Протокол обмена») (рис. 4.5). В результате откроется окно «Справочник».

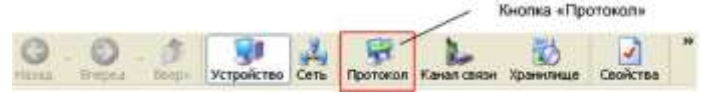

Рисунок 4.5 –Кнопка «Протокол» на панели инструментов

4.9 Выберите профиль настроек протокола обмена «ГОСТ Р МЭК 61107-2001» и нажмите кнопку «Свойства» на панели задач. В результате откроется окно редактирования настроек протокола обмена (рис. 4.6).

4.10 Установите следующие значения настроек:

- «Время ожидания ответа 2500;
- «Количество перезапросов 3;
- «Задержка между получением сообщения и передачей ответа» 20;
- Остальные настройки выключены.

При использовании IrDA обязательно включить настройку «Обмен только на начальной скорости».

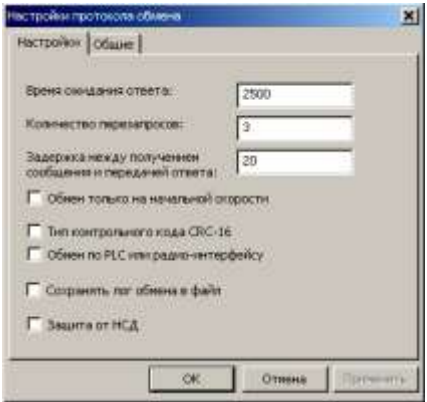

Рисунок 4.6 – Настройки протокола обмена «ГОСТ Р МЭК 61107-2001».

4.11 Нажмите на кнопку ОК, чтобы внесенные изменения вступили в силу.

4.12 Нажмите правую кнопку мыши на выделенном профиле настроек протокола обмена и в появившемся меню выполните команду «Использовать».

4.13 Закройте справочник.

# **5 ПРОГРАММИРОВАНИЕ ОСНОВНЫХ ПАРАМЕТРОВ СЧЕТЧИКА**

Подайте питание на счетчик, подключите интерфейс. Запустите программу AdminTools.

#### 5.1 **Выбор типа устройства**

Нажмите кнопку «Устройства» на панели инструментов. Выберите тип устройства «СЕ303» («СЕ301») двойным щелчком по значку устройства в главном окне программы или одинарным по названию устройства в проводнике устройств. В главном окне программы отобразится диалог «Авторизация» (рис. 5.1).

#### 5.2 **Авторизация**

Для проведения авторизации окне диалога «Авторизация» выполните следующие действия:

1) Заполните поля «Идентификатор устройства» (Должен совпадать с адресомидентификатором, записанным в счетчик, если к ПК подключен только один счетчик, то можно оставить поле пустым.) и «Пароль доступа» (Пароль для программирования счетчика, по умолчанию «777777»). Если пароль не указан, то в программе можно выполнять только чтение, при этом в счетчике должно быть установлено разрешение на беспарольное чтение.

2) Выберите используемые для обмена канал связи и протокол обмена (см. п. 4)

3) Нажмите кнопку «Авторизация» и дождитесь завершения операции. При успешном соединении с устройством будет заполнена информация об устройстве (тип устройства, его заводской номер и т.д.). Если же соединение не устанавливается, то проверьте идентификатор устройства, настройки протокола обмена и канала связи и повторите авторизацию.

Примечание *- Обмен по интерфейсу индицируется на ЖКИ счетчика миганием символа по-*

*нижения уровня батареи .*

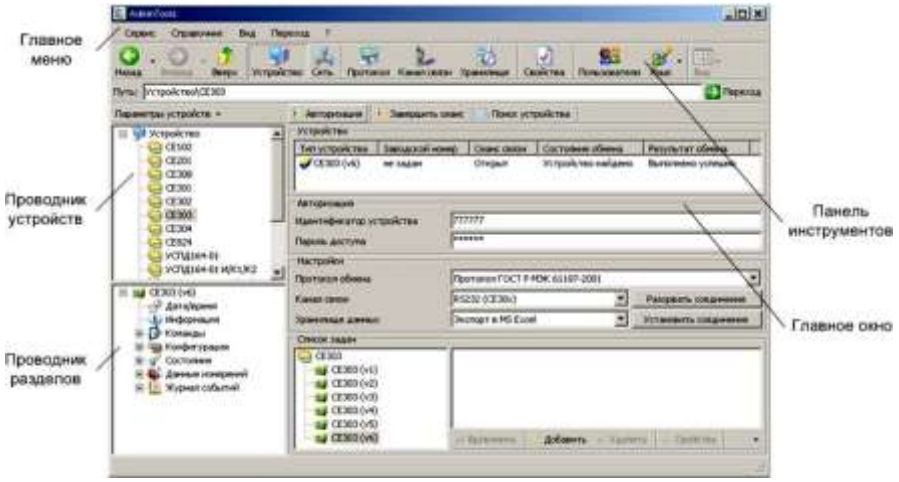

Рисунок 5.1 – Авторизация

### 5.3 **Программирование параметров**

Программирование и чтение параметров счетчика в ПО AdminTools возможно только после проведения авторизации.

Программирование всех параметров, за исключением даты и времени, производится с помощью подразделов основного раздела «Конфигурация» следующим образом:

1) Выбераете нужный подраздел раздела «Конфигурация» в проводнике разделов. После этого в главном окне программы отобразится окно диалога раздела, содержащее одну или несколько групп параметров (таблиц).

2) В окне диалога раздела выбераете параметры, которые необходимо записать в счетчик, пометив их красной галочкой, щелкнув левой кнопкой мыши в столбце «№» напротив названия параметра или воспользовавшись командами контекстного меню (вызывается щелчком правой кнопкой мыши по строке параметра) «Выделить», «Выделить все», «Выделить всю страницу» и др.

3) Редактируете значения выбранных параметров.

Для коррекции значений одного параметра выполните двойной щелчок левой кнопкой мыши по строке с названием параметра (или команду контекстного меню «Редактировать параметр»), в открывшемся окне редактирования (пример окна редактирования на рис. 5.2 ) введите все значения и нажмите кнопку «ОК», после этого окно закроется, а все введенные значения отобразятся на экране.

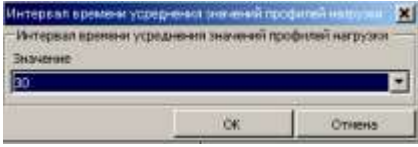

Рисунок 5.2 – Окно редактора параметра

Для задания значения сразу нескольким параметрам таблицы (пример окна редактирования а рис. 5.3) нажмите левой кнопкой мыши по заголовку столбца, содержащему редактируемое значение (или в контекстном меню любого параметра таблицы выберите пункт «Редактировать значение», а из его подменю пункт с названием необходимого значения). В появившемся окне в строке «Номера параметров» укажите номера изменяемых параметров (через запятую или диапазон номеров параметров через дефис), и задайте их значение. Если в поле «Шаг интервала значения» указать значение отличное от «0», то значения указанным параметрам будут присваиваться с заданным шагом. Нажмите кнопку «ОК», после этого окно редактирования закроется, а введенные значения отобразятся на экране.

|                                                 | Дата  | Графии:         | Pationel area |   |
|-------------------------------------------------|-------|-----------------|---------------|---|
| 1: Moon, Aerto 1                                | 01.01 | График 3        | $\ddot{}$     |   |
| 2: Moon, Alerto 2                               | 02.01 | <b>Toadwic3</b> | ٠             |   |
| 3: Moon, Aeres 3                                | 03.01 | График 3        | ÷             |   |
| 4: Искл. день 4 04.01                           |       | График 3        | n te          |   |
| 5: Mock Aere-5 05.01                            |       | График 3        |               |   |
| Исключительные дня                              |       |                 |               | × |
| TB.<br>Номера параметров (1,3,5-7,9:2):<br>l St |       |                 |               |   |
| $\bullet$ 10<br>$1, 3, 7 - 10$                  |       |                 |               |   |
| Графия:<br>12                                   |       |                 |               |   |
| 13 <sup>°</sup><br><b>Fpadest 3</b>             |       |                 |               |   |
| Liar intrepeana trialente<br>15                 |       |                 |               |   |
| $16$ 0                                          |       |                 |               |   |

Рисунок 5.3 – Задание значения нескольким параметрам

4) Если в счетчике не отменена аппаратная блокировка доступа то, дважды нажмите пломбируемую кнопку "ДСТП". Снятие блокировки индицируется на ЖКИ счетчика сообщением "EnAbL".

5) Нажимаете кнопку «Записать» или выбираете пункт меню «Сервис» > «Действия» > «Записать». Нормальному результату выполнения записи соответствует синий цвет галочки рядом с номером параметра.

*Примечание: Перед редактированием значений параметров таблиц «Режим работы счетчика», «Сезонные расписания», «Исключительные дни», списков рекомендуется произвести считывание их текущих значений.*

Для чтения параметров раздела «Конфигурации» со счетчика необходимо выбрать необходимые параметры, пометив их красными галочками, и нажать кнопку «Считать» (или выбрать пункт меню «Сервис» > «Действия» > «Считать»). После считывания параметры отмечаются синими галочками, а считанные значения отображаются на экране.

# 5.3.1 **Коэффициенты трансформации трансформаторов тока и напряжения**

Настраиваются в разделе «Конфигурация» > «Общие» (рис. 5.4), группа параметров «Коэффициенты трансформации» (рис. 5.5).

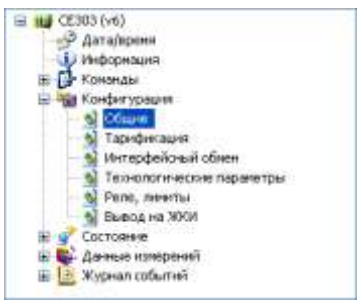

Рисунок 5.4– Проводник разделов, с выбранным пунктом «Конфигурация» > «Общие»

| Коэффициенты трансформации                      |            |  |
|-------------------------------------------------|------------|--|
|                                                 |            |  |
| • 1: Тренсформатора в первичной цепи тока       | <b>SOP</b> |  |
| √ 2: Тренсформетора в первичной цепи напряжения |            |  |

Рисунок 5.5 – Группа параметров «Коэффициенты трансформации»

# 5.3.2 **Интервал усреднения мощности**

Настраивается в разделе «Конфигурация» > «Общие», группа параметров «Интервал времени усреднения значений профилей нагрузки» (рис. 5.6).

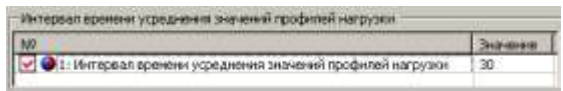

Рисунок 5.6 – Группа параметров «Интервал времени усреднения значений профилей нагрузки»

#### 5.3.3 **Изменение текущего времени**

Для записи времени компьютера в устройство выберите раздел «Дата/Время» в проводнике разделов и нажмите на кнопку «Записать» После этого будет произведена запись текущих даты и время ПК в счетчик. Пример окна раздела Дата/Время на рис. 5.7

Если в счетчике не отменена аппаратная блокировка доступа то перед записью, дважды нажмите пломбируемую кнопку "ДСТП" (снятие блокировки индицируется на ЖКИ счетчика сообщением "EnAbL).

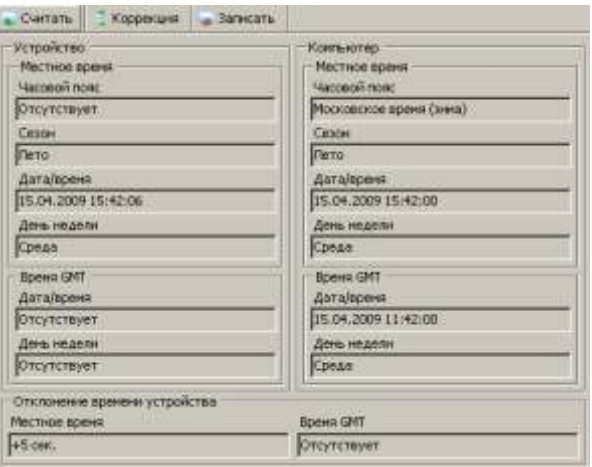

Рисунок 5.7 – Окно раздела «Дата/Время»

Для записи в счетчик произвольных значений даты (времени) перейдите в раздел «Команды»> «Изменить текущую дату» (пункт меню «Команды»> «Изменить текущее время»), укажите там значение, которое необходимо передать в счетчик и нажмите кнопку «Выполнить».

Чтение текущих значений даты и времени счетчика производится в разделе «Дата/Время», кнопкой «Считать».

5.3.4 **Графики тарификации, сезонные расписания, исключительные дни**

Настраиваются в разделе «Конфигурация» > «Тарификация» (рис. 5.8).

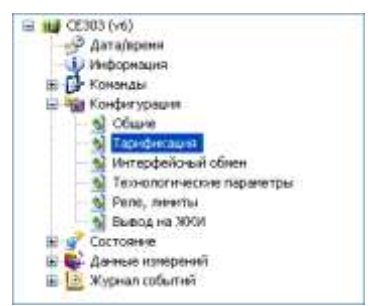

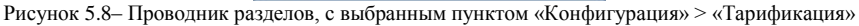

В этом разделе три группы параметров (таблицы): «Суточные графики переключения тарифов», «Сезонные расписания» и «Исключительные дни». Для перемещения по разделу пользуйтесь полосой прокрутки окна диалога (крайняя правая полоса прокрутки) или измените свойства отображения текущего раздела (для этого нажмите кнопку «Свойства» на панели инструментов (или выберите пункт меню «Сервис» > «Свойства»), в открывшемся окне свойств (рис. 5.9) выберите из выпадающего списка «Таблицы на отдельных закладках», и нажмите кнопку «ОК»).

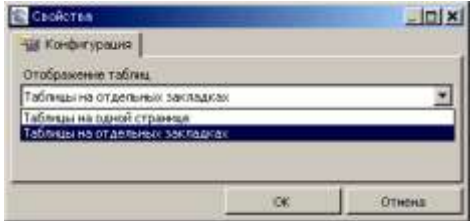

Рисунок 5.9 – Окно «Свойства» для подраздела основного раздела «Конфигурация»

Таблица «Суточные графики переключения тарифов» (рис. 5.10) позволяет настроить до 36 суточных расписаний переключения тарифов (N - му графику соответствует параметр с названием «График N»).

| Суточных графиок переслочения таргфов. Ситонные расписания |         |          |         |                 | Искурсчатниками дня. |          |
|------------------------------------------------------------|---------|----------|---------|-----------------|----------------------|----------|
| NÝ                                                         | 1:время | Irteres  | Elebenn | <b>Zimopind</b> | 3 nomin              | 3:1apHdt |
| I: График I                                                | 07:00   | Topvo L  | 23(00)  | Тариф 2         | 03:00                | Тарнф 3  |
| 22: График 2                                               | 08:00   | Taping 3 | 12:00   | Tapesb 4        | 20:00                | Taped: 1 |
| 3: График 3                                                | 00100   | HOT.     | 00(00)  | <b>HET.</b>     | 00:00                | HOT      |
| <b>H: Frederic 4</b>                                       |         |          |         |                 |                      |          |
| S: График 5                                                | 00:00   | HET      | 00:00   | HET             | 00:00                | HET      |
| <b>BE График 6</b>                                         |         | 01. TAN  |         |                 |                      | ŃЕ       |
| 27: Грефик 7                                               |         |          |         |                 |                      |          |
| 3: График 8                                                |         |          |         |                 |                      |          |
| 9: График 9                                                |         |          |         |                 |                      |          |
| $10:$ Графия: 10                                           |         |          |         |                 |                      |          |
| 11: Enadwell 1                                             |         |          |         |                 |                      |          |

Рисунок 5.10 – Таблица «Суточные графики переключений тарифов»

Каждый график описывает одни сутки, в пределах которых возможно задать до 12 точек времени переключения тарифов (n –e переключение задается двумя значениями «n: время» и «n: тариф»). Порядок задания тарифов – произвольный. Если переключение не используется, то в соответствующих полях установите значения: время - 00:00, тариф – нет.

Окно редактирование значений графика представлено на рис. 5.11

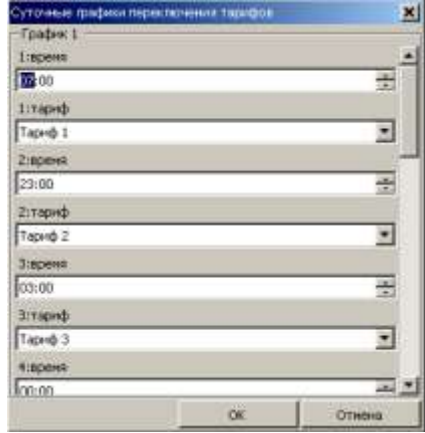

Рисунок 5.11 – Окно редактирование параметра таблицы «Суточные графики переключения тарифов»

Примечание *- Все сезонные расписания и исключительные дни записываются в счетчик одновременно, поэтому перед началом внесения изменений рекомендуется считать текущие значения этих настроек из счетчика.*

Таблица «Сезонные расписания» (рис. 5.12) позволяет настроить до 12 сезонных расписаний, определяющих неизменную тарификацию на время от одного дня до календарного года.

|                               | Суточная графики переключения тарифов | Сезонные расписания Тукклычетниками дни- |                 |            |               |
|-------------------------------|---------------------------------------|------------------------------------------|-----------------|------------|---------------|
| NR                            | Дата начала сезона                    | Понедельник                              | <b>Bropene:</b> | Среда      | Here          |
| 1: Canon 1<br>w.              | 01.01                                 | Графия 1                                 | Fpadvic 2       | Графия: 1  | l pad:        |
| v<br>$2:$ Cépon $2$           | 10.05                                 | График 4                                 | Foadvo: 1       | Графия: 1  | <b>Fpad</b> : |
| $3:$ Ceson 3<br>w<br>         | 01.01                                 | HET.                                     | <b>FIGT</b>     | 1007 -     | HOT           |
| $4:$ Copon 4<br>$\mathbf{u}$  | 01.01                                 | FBB1                                     | HOT             | HOT        | HOT           |
| S: Cesori 5                   | 01.01                                 | HIGT                                     | HeT             | HET        | HOT           |
| 6! Ceson 6<br>$\mathbf{r}$    | 01.01                                 | HeT                                      | HeT             | HET        | Her           |
| $7:$ Cerson $7$               | 01.01                                 | Her                                      | HOT             | HET        | HeT           |
| 3: Ceson 8                    | 01.01                                 | Het                                      | HOT             | HBT        | HeT           |
| 39: Ceson 9                   | 01.01                                 | <b>HET</b>                               | HET             | <b>HET</b> | HET           |
| 10: Cesar 10<br>¥             | 01.01                                 | HRT                                      | HeT.            | <b>HBT</b> | HeT           |
| $11:$ Cesco $11$<br>اب        | 01.01                                 | <b>FOT</b>                               | HET             | <b>HET</b> | <b>HBT</b>    |
| 12: Casovi 12<br>$\mathbf{v}$ | 01.01                                 | HATT                                     | HET             | 1407       | HET           |
| ч                             |                                       |                                          |                 |            |               |

Рисунок 5.12 – Таблица «Сезонные расписания»

N-му сезонному расписанию соответствует параметр «Сезон N», и задаются датой начала сезона (день и месяц) и графиками тарификации на каждый день недели. Сезон не задан, если установлены значения параметра: дата начала сезона 01.01, и графики тарификации по всем дням недели - «нет». Окно редактирование значений сезона представлено на рис. 5.13

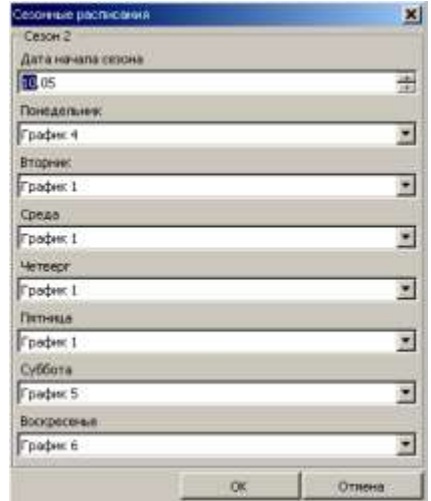

Рисунок 5.13 – Окно редактирование параметра таблицы «Сезонные расписания»

Таблица «Исключительные дни» позволяет настроить до 32 исключительных дней (дней календарного года, тарификация в которых отличается от тарификации заданной сезонным расписанием). N-му исключительному дню в списке соответствует параметр «Искл. день N».

| Суточные графноз переключения таркфов   Сезонные расписания - Исквочительные дни |         |                      |              |        |  |
|----------------------------------------------------------------------------------|---------|----------------------|--------------|--------|--|
| M2                                                                               | Дата    | График               | Рабочий день |        |  |
| 1: Moon. zero 1                                                                  | 10.10   | Footes: 3            |              |        |  |
| 2: Worn, gere 2                                                                  |         | 02.01 График Э       | ÷            |        |  |
| 3: Weich, gain 3                                                                 | 269.498 | $F$ is in Lisson, 78 |              |        |  |
| • 4: Искл. д. Исключительные дни<br>Ú                                            |         |                      |              | ×      |  |
| 5: Moch. Ar - Moch. Annu 17                                                      |         |                      |              |        |  |
| 6: Mon. Ar Apro                                                                  |         |                      |              |        |  |
| $\frac{1}{\sqrt{2}}$ Month, $\frac{1}{4\sqrt{2}}$ $\frac{1}{10}$ $\frac{1}{10}$  |         |                      |              | 迅      |  |
|                                                                                  |         |                      |              |        |  |
| 9: Hoch. Ar Epidem                                                               |         |                      |              |        |  |
| 10: North + Tradenc 2<br>$11:$ Moon.                                             |         |                      |              | 固      |  |
|                                                                                  |         |                      |              |        |  |
| $12$ : Искл. $1$ Рабочий день<br>$13$ : Ират.                                    |         |                      |              |        |  |
| 14: Искл.,                                                                       |         |                      |              |        |  |
| $15:$ Woon, $\Box$                                                               |         |                      | <b>OK</b>    | Отнена |  |
| 16: Искл. день 16                                                                | 01.01   | Her                  |              |        |  |
| 17: Искл. деть 17                                                                | 01.01   | HET                  |              |        |  |
|                                                                                  | 01.01   | HAT                  | -            |        |  |
| 18: Искл. день 18                                                                |         |                      |              |        |  |
| 19: Искл. день 19                                                                | 01.01   | HOT                  | ü            |        |  |
| 20: Искл. день 20                                                                | 01.01   | HAT                  | -            |        |  |

Рисунок 5.14 – Редактирование параметра таблицы «Исключительные дни»

Каждый исключительный день задается тремя значениями (рис. 5.14): «Дата» (день и месяц года), «График» и «Рабочий день» ( признак того, что показания за этот день включаются в расчет фактической мощности). Исключительный день считается не заданным, если установлены значения соответствующего параметра: Дата - «01.01», График - «нет», Рабочий день – «-».

Перед редактированием значений параметров таблиц «Сезонные расписания», «Исключительные дни» рекомендуется произвести считывание их текущих значений.

Чтобы записать параметры, выполните следующие действия:

1) Выберите параметры, которые необходимо записать, пометив их красными галочками.

2) Введите все значения выбранных параметров.

3) Если в счетчике не отменена аппаратная блокировка доступа то, дважды нажмите пломбируемую кнопку "ДСТП". Снятие блокировки индицируется на ЖКИ счетчика сообщением "EnAbL".

4) Нажимаете кнопку «Записать» или выбираете пункт меню «Сервис» > «Действия» > «Записать». Нормальному результату выполнения записи соответствует синий цвет галочки рядом с номером параметра.

### 5.3.5 **Параметры связи, идентификатор, пароли доступа**

Время активности интерфейса, рабочие скорости обмена, адрес-идентификатор счетчика и пароли программируются в разделе «Конфигурация» > «Интерфейсный обмен» (рис. 5.15), в группе параметров «Интерфейсный обмен» (рис. 5.16).

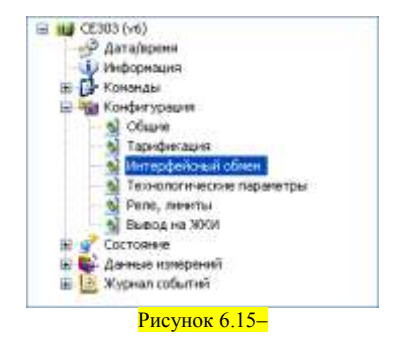

| Clartatto          | Записать                                              | <b>BICRODT</b> | Загрузить из файла |
|--------------------|-------------------------------------------------------|----------------|--------------------|
| Интерфейсный обнен |                                                       |                |                    |
| w                  |                                                       |                |                    |
|                    | 11 Время активности интерфейса                        |                |                    |
|                    | 2: Рабочая окорость обнена (оптопорт)                 |                | 9600               |
|                    | 3: Рабочая скорость обнена (интерфей: Е1А232, Е1А4В5) |                | 9600               |
|                    | 4: Адрес-идентификатор счетчика                       |                | 2301               |
|                    | Перапь вдинностратора                                 |                |                    |
|                    | Пароль пользователя                                   |                | ***********        |

Рисунок 5.16 – Группа параметров «Интерфейсный обмен».

После программирования Адреса-идентификатора и текущего пароля для дальнейшей работы в программе требуется повторно пройти авторизацию (измененные значения вводятся в поля «Идентификатор» и «Пароль доступа» соответственно).

В этом же разделе задаются списки параметров разрешенных для чтения и для программирования по паролю пользователя.

Остальные настройки обмена задаются в разделе «Конфигурация» > «Общие», в таблице «Режим работы счетчика» (рис. 5.17) следующими параметрами:

«Выборочное чтение парольное (пользователем по списку)» - выключает беспарольное выборочное чтение.

«Вывод в общем чтении по списку» запрещает вывод в общем чтении всех параметров, кроме профилей. Список выводимых параметров задается в разделе «Конфигурация» > «Интерфейсный обмен», в таблице «Список параметров выводимых при общем чтении».

«Вывод последующих одноименных параметров без имени».

«Время ответа по интерфейсу не менее 20 мс»- если выключено - не менее 200.

«Программирование без нажатия ДСТП» - включение разрешает программирование без нажатия кнопки «ДСТП», выключение - только после нажатия кнопки «ДСТП».

«Время ожидания ответа равно времени активности интерфейса» - включается только для исполнений с PLC-модемом.

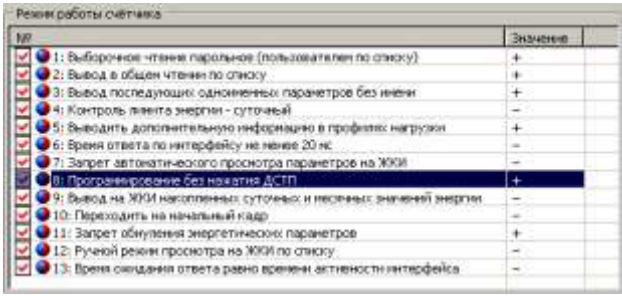

Рисунок 5.17 – Группа параметров «Режим работы счетчика»

# 5.3.6 **Режимы вывода информации на ЖКИ**

Возможность просмотра информации на ЖКИ в автоматическом циклическом режиме по спискам настраивается в разделе «Конфигурация» > «Общие», в группе параметров «Режим работы счетчика» (рис. 5.17), параметром «Запрет автоматического просмотра информации на ЖКИ»: значение выключено («-») - разрешает переход в режим автоматического просмотра, включено («+») - отключает автоматический просмотр.

Период смены кадра программируется в разделе «Конфигурация» > «Общие», таблица «Время индикации кадра при автоматическом просмотре» (рис. 5.18), здесь задается длительность индикации кадра (5 - 15 сек).

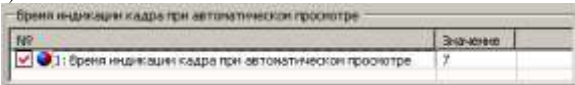

Рисунок 5.18– Группа параметров «Время индикации кадра при автоматическом просмотре»

Списки параметров индицируемых на ЖКИ задаются в разделе «Конфигурация» > «Вывод на ЖКИ». Для групп 1, 4 и 6 выбираются индицируемые значения для каждого направления учета, для остальных указывается показывать («+») или не показывать («-») конкретные кадры (рис. 5.19).

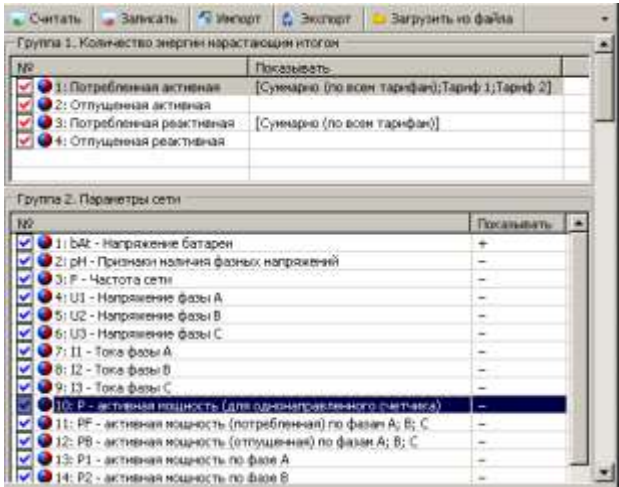

Рисунок 5.19– Окно раздела «Конфигурация» > «Вывод на ЖКИ»

Примечание *- Если учет по какому-либо направлению в текущей модели счетчика не ведется, то соответствующий кадр индицироваться не будет, не зависимо от настроек списков отображения.*

Возможность просмотра всех параметров или по списку при ручном режиме программируется в разделе «Конфигурация» > «Общие», таблица «Режим работы счетчика», параметр «Ручной режим просмотра на ЖКИ по списку»: значение включено («+») задает просмотр только по списку, выключено («-») – разрешает просмотр всех параметров.

Режим разрешения возврата на первый кадр задается здесь же параметром «Переходить на начальный кадр»: значение включено («+») разрешает переход на начальный кадр, выключено («-») – запрещает переход. Настройка актуальна только при запрете перехода в автоматический циклический режим просмотра.

На ЖКИ могут выводиться показания энергии нарастающим итогом на конец суток и месяца, либо накопленные значения энергий за сутки и за месяц. Соответствующая настройка так же задается в таблице «Режим работы счетчика», параметром «Вывод на ЖКИ накопленных суточных и месячных значений энергии»: включено («+») на ЖКИ индицируются накопленные значения, выключено («-») – показания нарастающим итогом.

### 5.3.7 **Изменения состояния реле**

Состояние реле изменяется в зависимости от условий заданных параметром критерий управления реле, программируемого в разделе «Конфигурация» > «Реле, лимиты» (рис. 5.20), группа параметров «Критерии управления реле» (рис. 5.21).

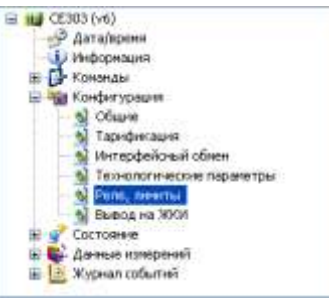

Рисунок 5.20– Проводник разделов, с выбранным пунктом «Конфигурация» > «Реле, лимиты»

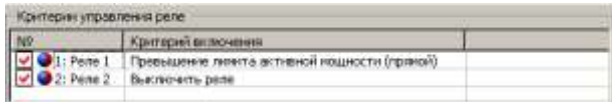

Рисунок 5.21– Группа параметров «Критерии управления реле»

Из выпадающего списка для каждого из реле выбирается критерий его включения (рис. 5.22).

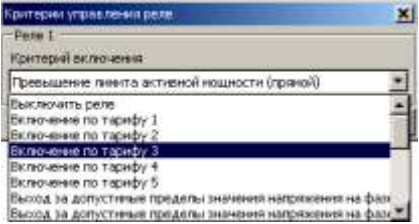

Рисунок 5.22– Окно редактирования параметра группы «Критерии управления реле»

Для установки реле в состояние «Разомкнуто» задайте в критерий включения соответствующего реле «Выключить реле», для установки состояния «Замкнуто» – «Включить реле».

Примечание *- При выполнении чтения или записи критериев включения для реле отсутствующего в текущем исполнении счетчика, на экран будет выведена ошибка «Неподдерживаемый параметр (ERR12)». Отмените выбор параметра (уберите красную галочку) и продолжите выполнения операции.*

Текущее состояние реле можно считать в разделе «Состояние»> «Состояние счетчика» (рис. 5.23) группа параметров «Состояние счетчика» (рис. 5.24).

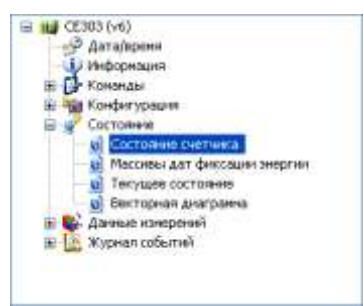

Рисунок 5.23– Проводник разделов, с выбранным пунктом «Состояние» > «Состояние счетчика»

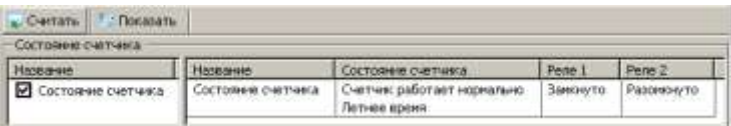

Рисунок 5.24 – Группа «Состояние счетчика»

# 5.3.8 **Переключение режима работы кнопки ДСТП**

Возможность программирование счетчика без нажатия кнопки «ДСТП» задается в разделе «Конфигурация» > «Общие», таблица «Режим работы счетчика», параметром Программирование без нажатия ДСТП» (рис. 5.25): включение «+» - разрешает запись без нажатия кнопки «ДСТП», выключение (-) разрешает запись только после снятия аппаратной блокировки записи двойным нажатием кнопки «ДСТП».

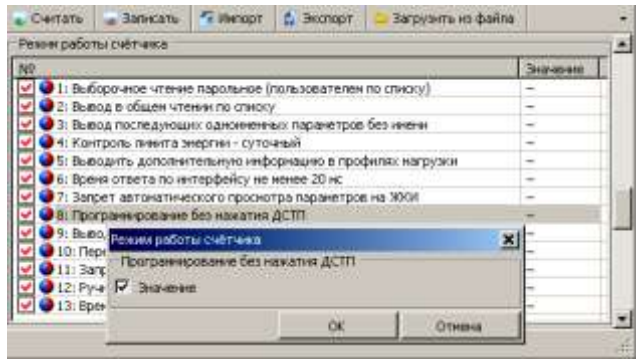

Рисунок 5.25 – Разрешение программирования без нажатия кнопки «ДСТП»